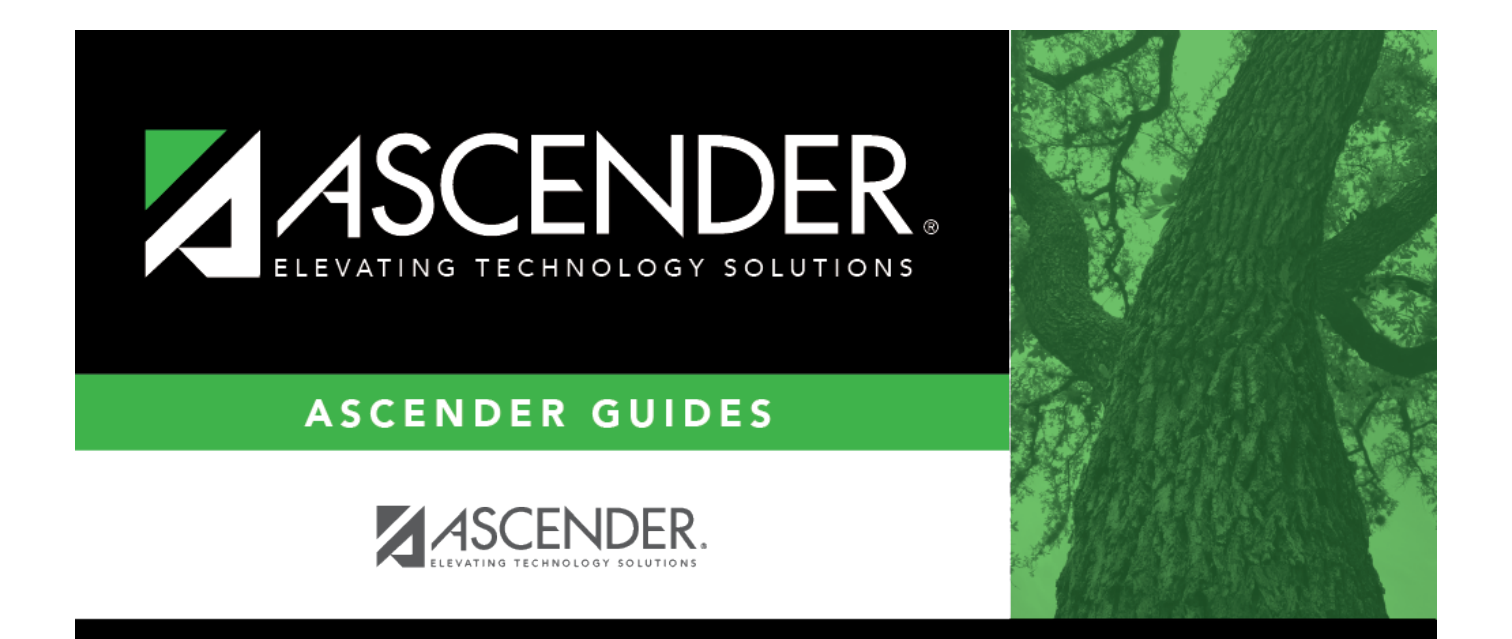

# <span id="page-0-0"></span>**Personnel Reports**

### **Table of Contents**

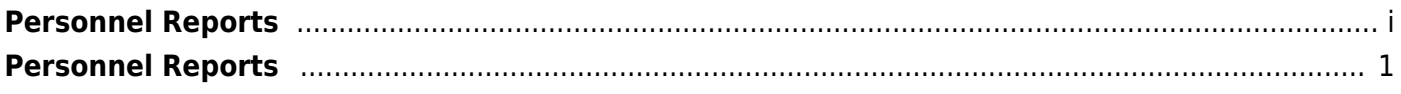

## <span id="page-4-0"></span>**Personnel Reports**

#### *Personnel > Reports > Personnel Reports*

This page allows you to select the report you want to generate.

### **Select a report:**

All available report names are displayed on the left side of the page. The list of available reports remains displayed on the page even after you select a report name. This allows you to select another report within the selected reports menu without exiting the report page.

❏ Click a report to select it. The parameters for the selected report are displayed on the right side of the page.

❏ Type or select the report options. **Parameters in bold are required.**

❏ Use the buttons located at the top of the page to generate the report. If the button feature does not apply to the selected report, it is disabled. For example, a certain report may not be available in the CSV format, so the **CSV** button will be disabled when that report is selected.

- **Preview** Click to generate the HTML view of the report.
- **PDF** Click to generate a PDF file of the report.
- **CSV** Click to generate a CSV file of the report.
- **Clear Options** Click to clear data from all parameter fields.

[Review, save and/or print the report.](https://help.ascendertx.com/business/doku.php/general/printreport)

#### **Sort and filter:**

Some reports may or may not provide the sort and/or filter option.

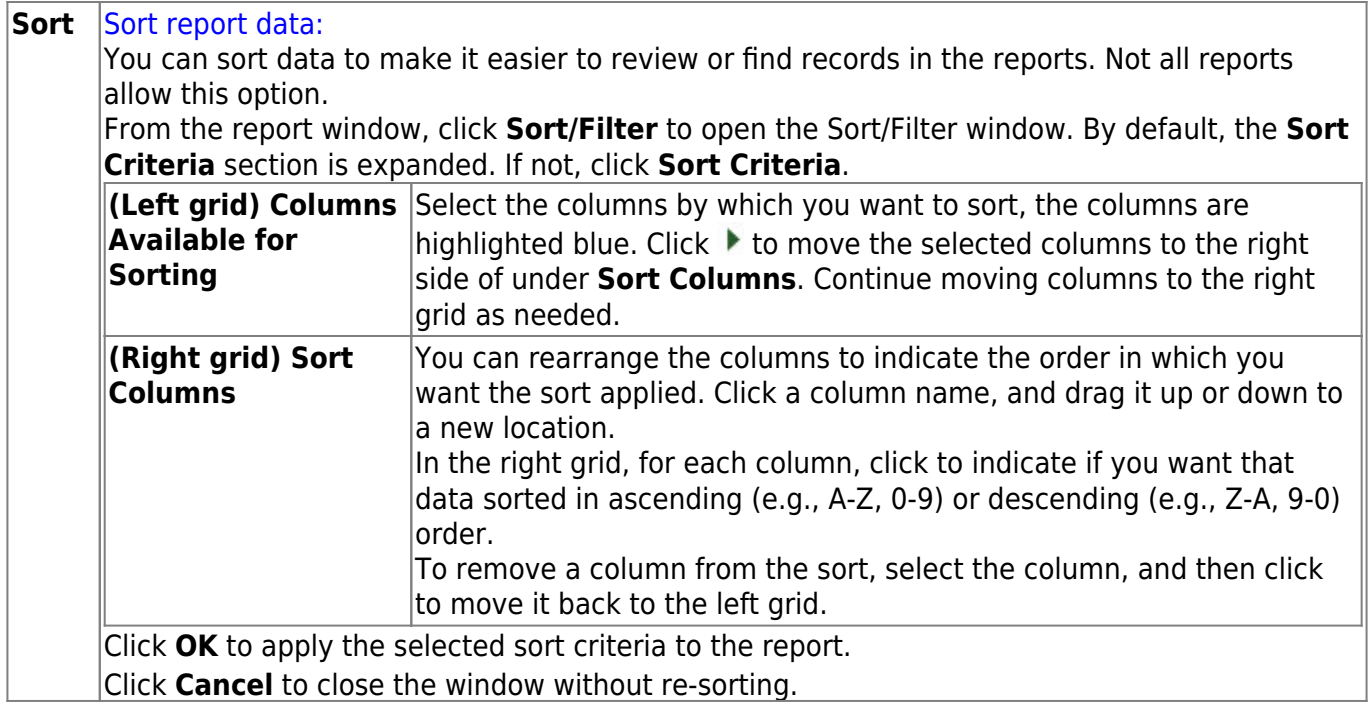

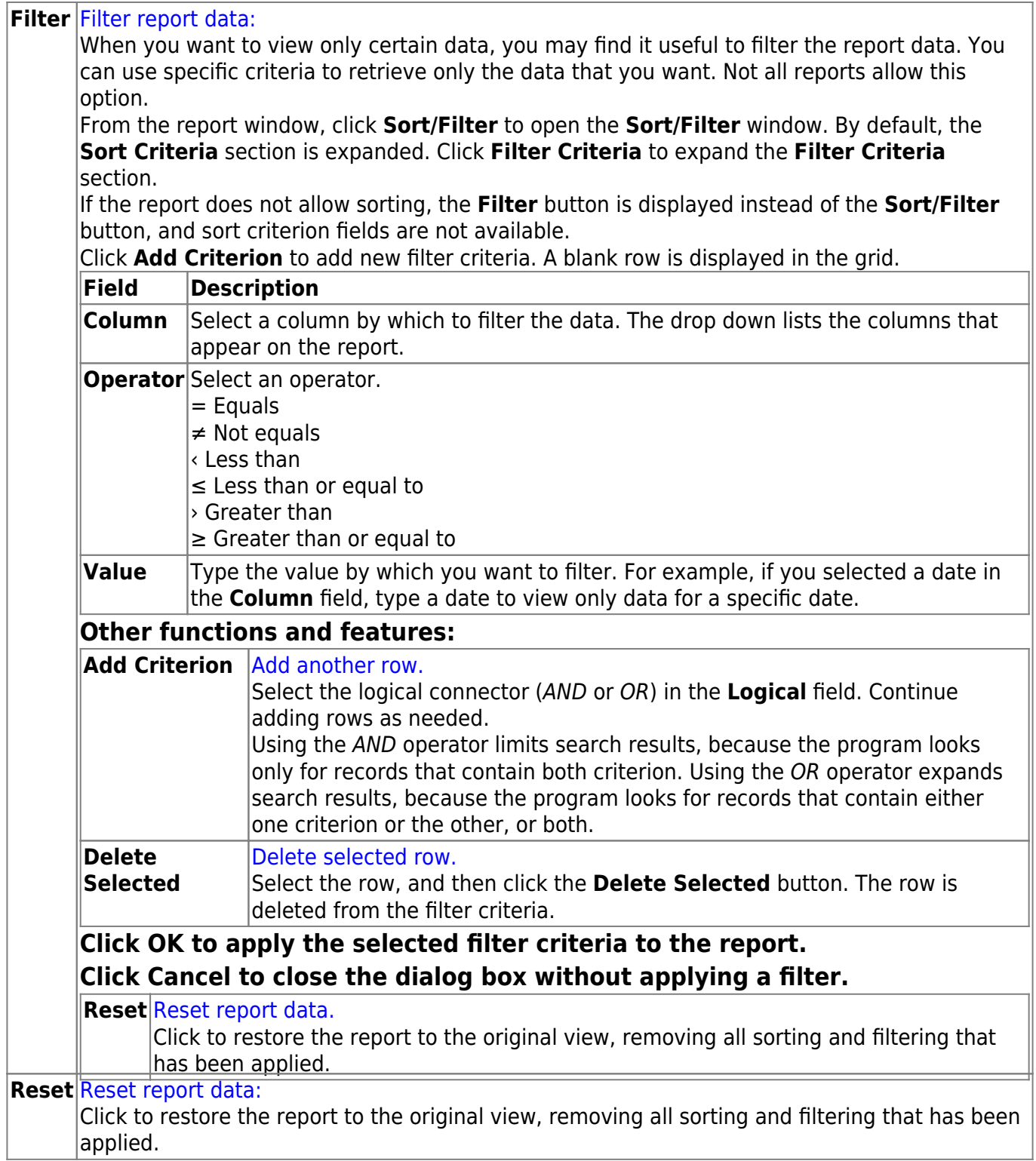